# **EURL** proficiency test webtool guideline

Version: 2020-04-FV Date: 11-03-2020

## **IMPORTANT INFORMATION ABOUT THE WEBTOOL:**

- You cannot use Internet explorer. See below the list of browsers you can use.
- You data are automatically saved when you move from one field to the next. Consequently, you will not find a save button on most of the pages.
- You can enter the webtool as many times as you need. However, before deadline you must submit you final results and method information. If not, your result will not be evaluated.
- Open your browser in private or incognito.

Please, read this guideline carefully so you are familiar with the webtool before you start entering your data.

**IMPORTANT:** Browser requirements: The system works with the newest versions of Google Chrome and Firefox. Look in the browser under *Help –About*. Here you can see if newer versions are available.

### PLEASE REMEMBER TO OPEN YOUR BROWSER IN PRIVATE OR INCOGNITO.

Link to website: www.eurl.dtu.dk

Choose Guest and others

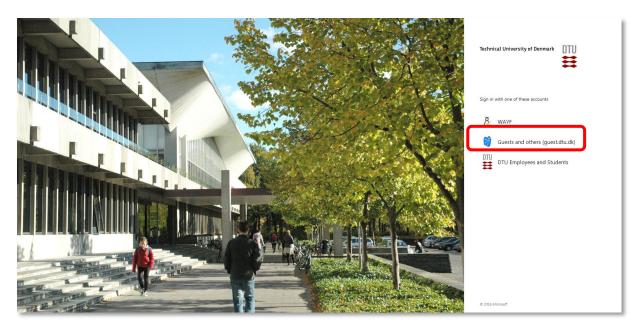

Login to the system by using the Username and password sent to you by email.

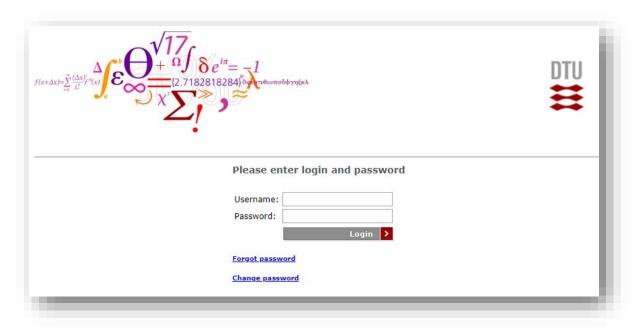

After signing in you will be guided to the Proficiency Test Overview page

On the *Proficiency Test Overview* page, on the top you will see the PTs that are available for compound selection (*Available proficiency tests for compound selection*), and below, the PTs you have selected compounds for and, eventually, a list of the PTs you have participated in (*My proficiency tests*).

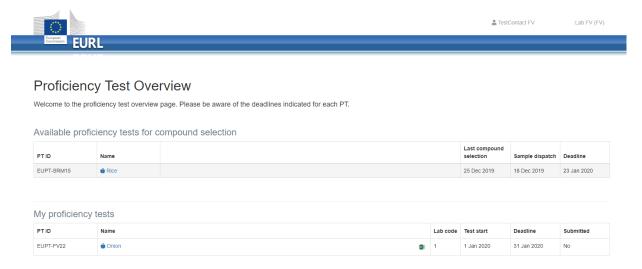

Click on the PTs name you would like to select compound for, and you will then see a list of analytes included in the PT target lists.

The mandatory compounds are listed first, in alphabetic order. After that, the voluntary compounds are listed, also in alphabetic order.

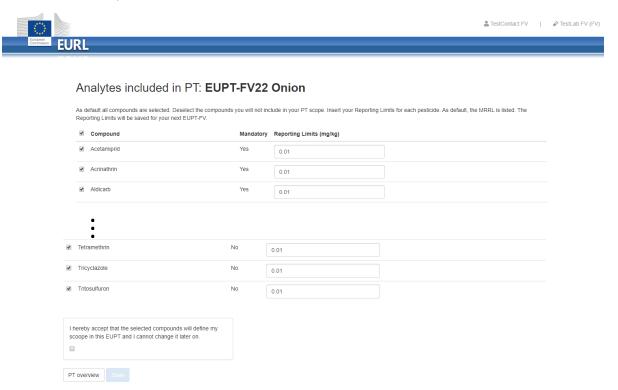

<u>As default, all compounds are selected</u>. Deselect the compounds you will not include in your PT scope. Insert your Reporting Limits for each pesticide (in mg/kg). <u>As default, the MRRL is listed</u>. The Reporting Limit will be saved for the next EUPT-FV.

Please be aware that the system doesn't save automatically your inputs at this stage.

Once the scope selection is completed, mark that you accept that the selected compounds will be included in this EUPT and click on *Save*. **Be aware that you can only do this once.** 

On the screen you will get a confirmation that the selection of scope was successful.

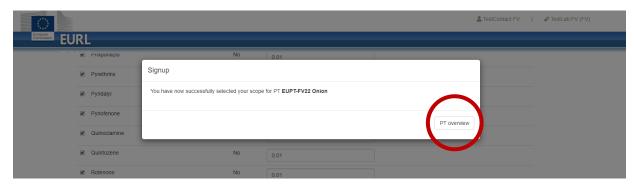

Click on *PT overview* and you will be guided to the *Proficiency Test Overview* page. The PT you selected compound for, will now appear under *My proficiency tests* with the Lab code that will be assigned for you.

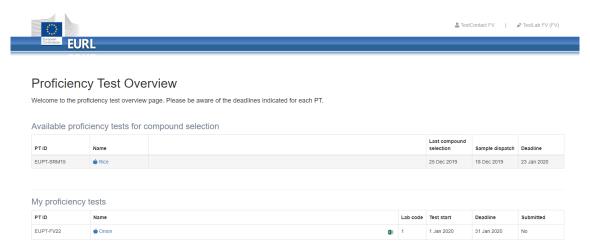

When the webtool is open for result submission, click on the name of the PT.

When you receive the sample, click in *Sample Information* in order to enter the following information in the dialog box:

- Sample Number (number of the unit of the sample you received)
- Material Accepted (enter yes or no)
- Sample received (enter the date of receipt of the sample)
- Enter comments if necessary

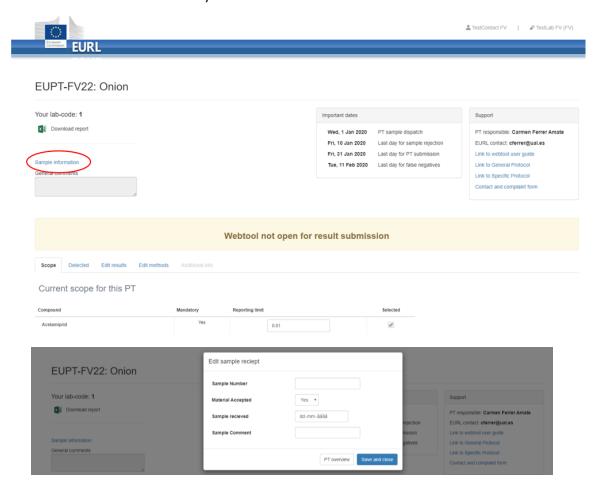

Click Save and close.

You will now be guided to the results and method information submission page.

At the top of the page to the let you will find your Lab code, the link to download your results and a text field where you can enter any comments you would like to communicate to the organizers in relation to your result.

To the right you find important dates and support.

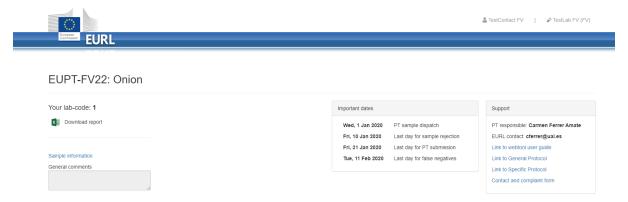

At the bottom of the page, you will find different tabs for Scope, Detected, Edit result, Edit method and Addition info.

Scope: cannot be edited at this stage. It is only displayed for informative purposes.

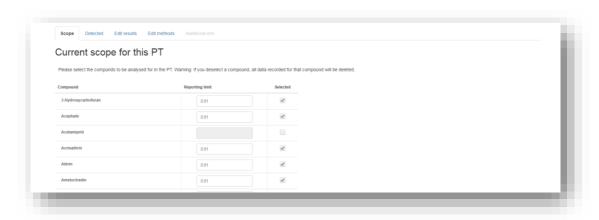

Click on the *Detected* tab and choose the pesticides that you detected in the Test Item.

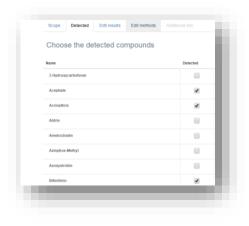

Click on the *Edit result* tab and enter the results for the pesticides you have detected. You will only see the pesticides that are marked as detected on the *Detected* page.

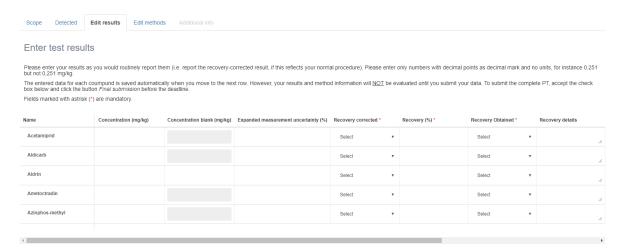

**NOTE:** the system will automatically save your input when moving from one field to another.

## **IMPORTANT:**

Please find further information about the results submission in the table below.

#### **Edit results fields:**

| Field(s)                         | Unit  | Explanation                                                                                                    |  |
|----------------------------------|-------|----------------------------------------------------------------------------------------------------|--|
| Concentration mg/kg              | mg/kg | Enter the results. Syntax "12.345" (mandatory if marked as detected) Remember to write point instead comma to separate decimal numbers. |  |
| Expanded measurement uncertainty | %     | Enter the expanded measurement uncertainty. Syntax "123" without decimal numbers                                                        |  |
| Recovery corrected?              |       | Choose how you correct for recovery the result in your method.  Drop down menu                                                          |  |
| Recovery %                       | %     | Enter your recovery value. Syntax "123" without decimal numbers                                                                         |  |
| Recovery Obtained                |       | Choose how you performed your recovery experiment. Drop down menu                                                                       |  |
| Recovery details                 |       | Enter the details for your recovery experiment. Text.                                                                                   |  |
| Recovery individuals             |       | Choose how many individual results your recovery figure is based on. Drop down menu                                                     |  |
| Experience With This Compound    |       | Choose the experience you have analysing this compound. Drop down menu.                                                                 |  |
| Comments                         |       | Enter any comment you think is necessary for the organiser to know about this specific result.                                          |  |

**IMPORTANT** Fill in all required fields (marked with \*), otherwise the system will not save your data. Check carefully that no *red rings* are found indicating missing entries and fill in the missing information – see example in the next page.

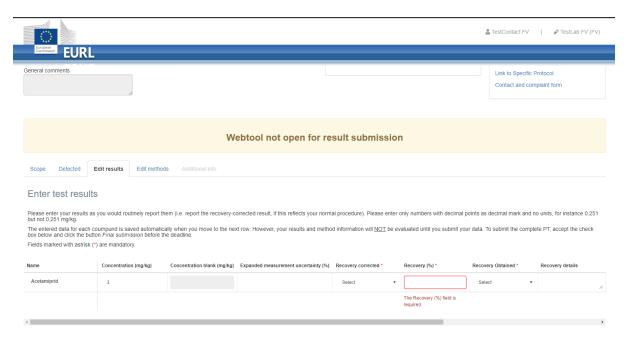

Click on the Edit methods tab to start the method information submission.

Please find further information about the method details submission in the table below.

**NOTE:** the system will automatically save your input when moving from one field to another.

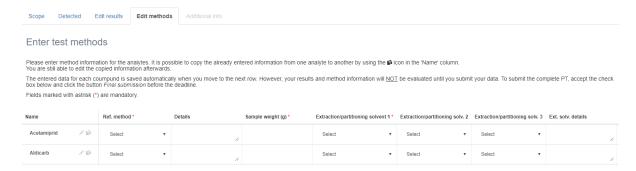

Use the rule function to scroll to the other part of the page. Or use the edit function of to view all method fields for one pesticide at the screen

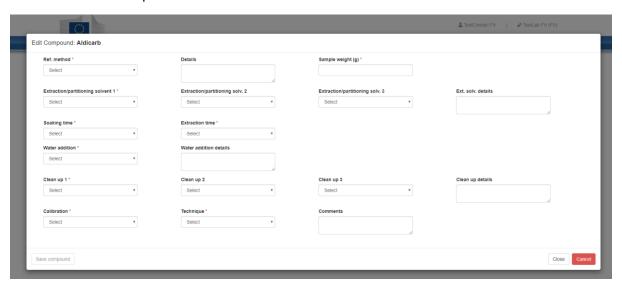

Use copy function to copy the information from one pesticide to another.

# **Edit method fields:**

| Field(s)                                              | Unit    | Explanation                                                                                    |
|-------------------------------------------------------|---------|------------------------------------------------------------------------------------------------|
| Reference method                                      |         | Choose your method from the drop down menu                                                     |
| Method details                                        |         | Describe you method if it is not on the drop down menu                                         |
| Sample Weight (g)                                     | g       | Enter the sample weight used. Syntax "3". Mandatory                                            |
| Extraction/partitioning solvent 1                     |         | Choose the solvent from the drop down menu                                                     |
| Extraction/partitioning solvent 2                     |         | Choose the solvent from the drop down menu - if you use more than one solvent                  |
| Extraction/partitioning solvent 3                     |         | Choose the solvent from the drop down menu - if you use more than two solvents                 |
| Extraction solvent details                            |         | Enter details if the solvent is not in the drop down menu                                      |
| Soaking time                                          | minutes | Choose the soaking time from the drop down list                                                |
| Extraction Time                                       | minutes | Choose the extraction time from the drop down list                                             |
| Water Addition                                        |         | Mark if you add water to the samples before you proceed with adding solvent                    |
| Water Addition details                                |         | Describe the way you add water if necessary                                                    |
| Clean up 1                                            |         | Choose the clean-up approach from the drop down menu                                           |
| Clean up 2                                            |         | Choose the clean-up approach from the drop-down menu - if you use more than one clean up step  |
| Clean up 3                                            |         | Choose the clean-up approach from the drop-down menu - if you use more than two clean up steps |
| Clean up details                                      |         | Describe the way you clean up if it is not listed in the drop down menu                        |
| Calibration                                           |         | Choose the way you calibrate your instrument from the drop down menu                           |
| Determination technique                               |         | Choose the instrument you have used for the detection from the drop down menu                  |
| Additional comments to results and method information |         | Add any detail about the analysis of the compound                                              |

When all fields are filled out you are ready to submit your results. Accept and submit you final results by clicking the check box and then click on *Final submission*.

**IMPORTANT:** You will NOT be able to edit your data after the final submission!

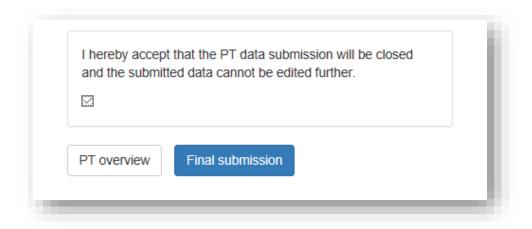

On the screen you will get a confirmation of the submission

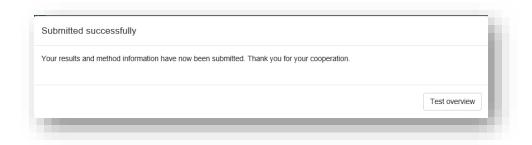

You will furthermore receive an email confirming the submission and with an attached excel file with your submitted data.

By clicking on the *Test overview* button you will return to the *Proficiency test overview* page. The status of the PT will now be *Submitted: yes* 

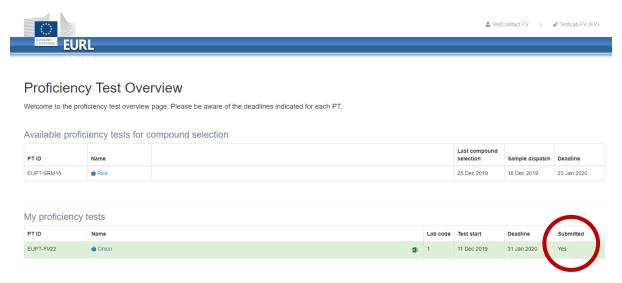

If you have submitted false(s) negative results, your PT on the PT overview page will be marked yellow.

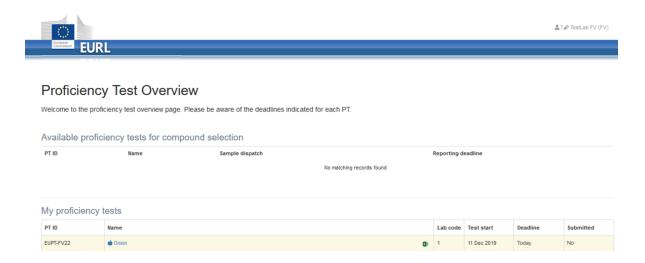

Click on the PT and submit the method information for your false negative result(s). Pesticides without method information is entered are false negative results. Pesticides marked with red colour could be false positive results. However, the final conclusion cannot be drawn before all results are evaluated.